### **Beste student,**

In deze instructie lees je hoe je thuis **inzage** doet in je toets in Remindo. **Let op:** de inzage kan maar één keer worden gestart.

Je docent kan ervoor kiezen dat je tijdens je inzage opmerkingen over de toets aan hem/haar kan sturen. Bij screenshot 3b lees je er meer over. Het inloggen in Remindo verloopt net als bij het tentamen.

- Ga naar **remindo.uu.nl**
- Klik op **Inloggen met Solis-ID Universiteit Utrecht**
- Vul je **Solis-ID en wachtwoord** in en ga verder.
- Als je bent ingelogd, verschijnt je Startpagina van Remindo. Je Startpagina bevindt zich onder de tab 'Volledig overzicht' (screenshot, bolletje 1), die je vindt in de rechter bovenhoek.
- Klap onder Toetsoverzicht (2) de juiste cursus uit (3) en klik op het oogje bij de toets die je wilt inzien (4).

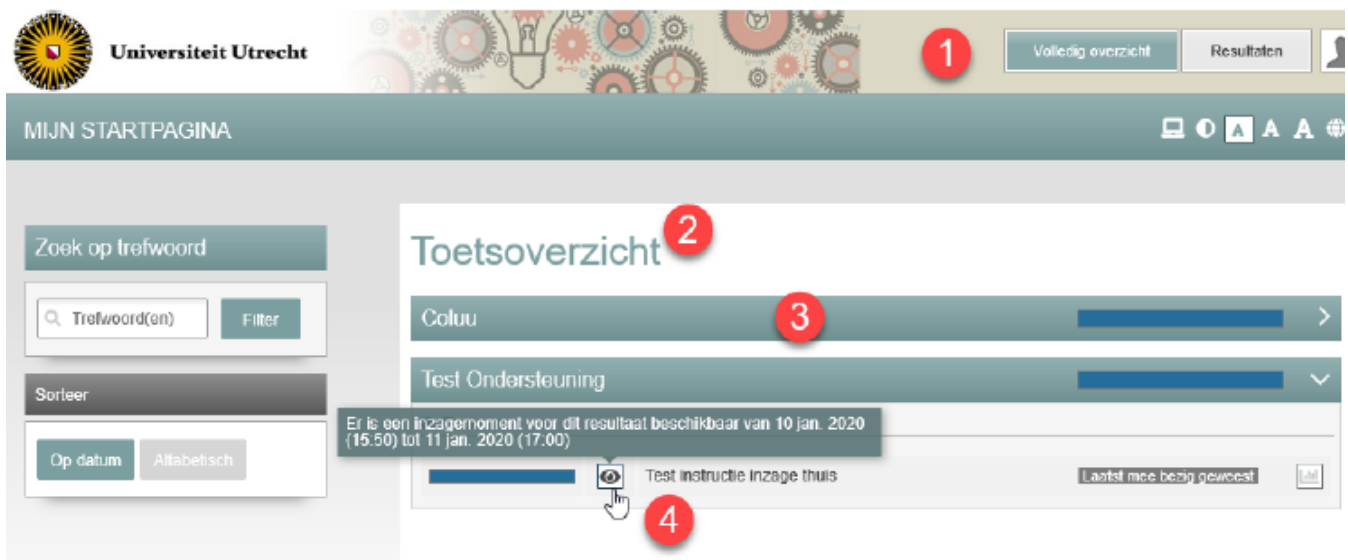

- Het kan zijn, dat je toestemming moet vragen/krijgen om met de inzage te starten. Vraag dan om toestemming en wacht tot je die krijgt.
- Je ziet nu de toetsinzage. Aan hand van onderstaande screenshots leggen we uit wat je tijdens de inzage kunt zien.

**Let op!** In deze instructie vind je voorbeelden van alle informatie die in een inzage getoond kan worden. Zo word je met alle mogelijkheden bekend. Je docent beslist echter welke informatie hij/zij zichtbaar maakt.

### **Screenshot 1**

Toets- en resultaatinformatie:

- Bij rood bolletje (1) zie je de nog beschikbare tijd en de naam van de kandidaat en toets.
- Bij (2) zie je informatie over de toets.
- Bij (3) zie je informatie over becijfering en score.

#### Meerkeuzevraag:

- Bij (4) zie je het gegeven antwoord (grijze pijl) en dat dit antwoord fout is (rood kruisje). Als je een optie niet hebt gekozen, zie je wel of dit het goede antwoord is (groen vinkje).
- Bij (5) zie je de behaalde punten

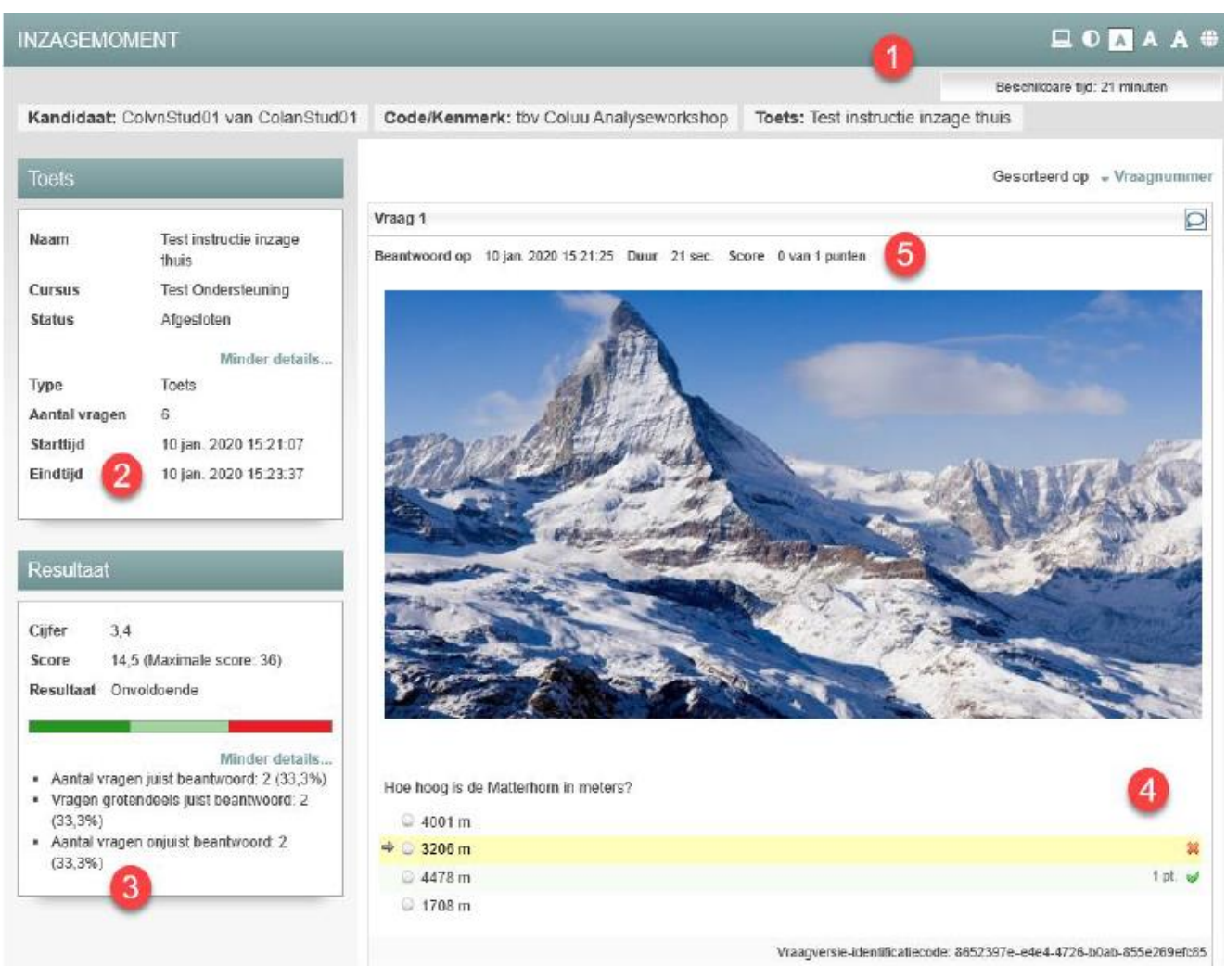

# *Screenshot 1*

## **Screenshot 2**

Meervoudig-juist vraag

- Bij (1) zie je dat je antwoorden (grijze pijltjes) in twee gevallen goed zijn (groene vinkjes) en in één geval fout (rode kruisje). Boven de (1) zie je een tekstballon. Klik je hierop, dan kun je een opmerking aan de docent achterlaten over deze vraag. Je docent heeft de mogelijkheid daarop weer te reageren.
- Bij (2) zie je de terugkoppeling voor de hele vraag.
- Bij (3) zie je de terugkoppelingen voor individuele afleiders.

#### *Screenshot 2*

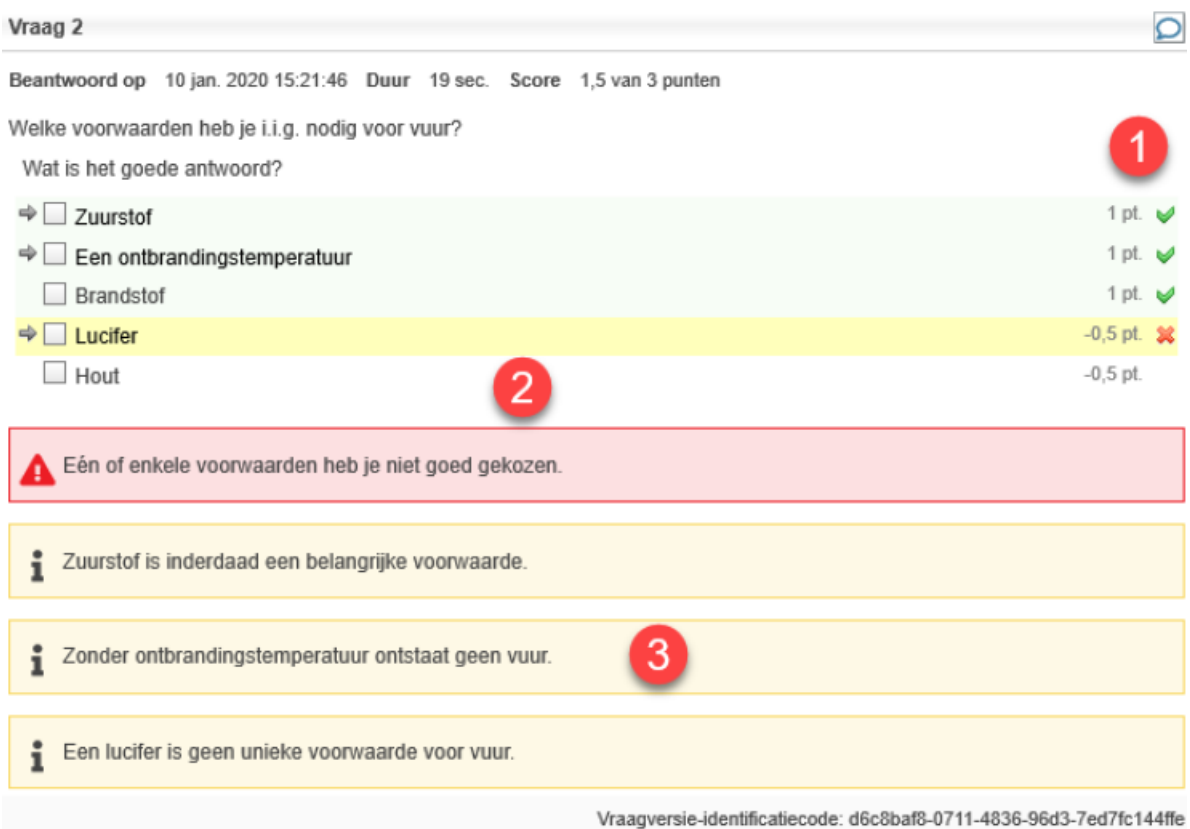

### **Screenshot 3**

Open vraag

- Bij (1) zie je dat je gegeven antwoorden in een geel blok worden getoond.
- Bij (2) zie je de maximale punten in kolom 1 (scoreonderdeel). In kolom 2 zie je de door de docent gegeven punten. In kolom 3 zie je bij Beoordelingscriterium het juiste antwoord, zoals geformuleerd door de docent.
- Bij (3) zie je de opmerking van de docent op je antwoord.

#### *Screenshot 3*

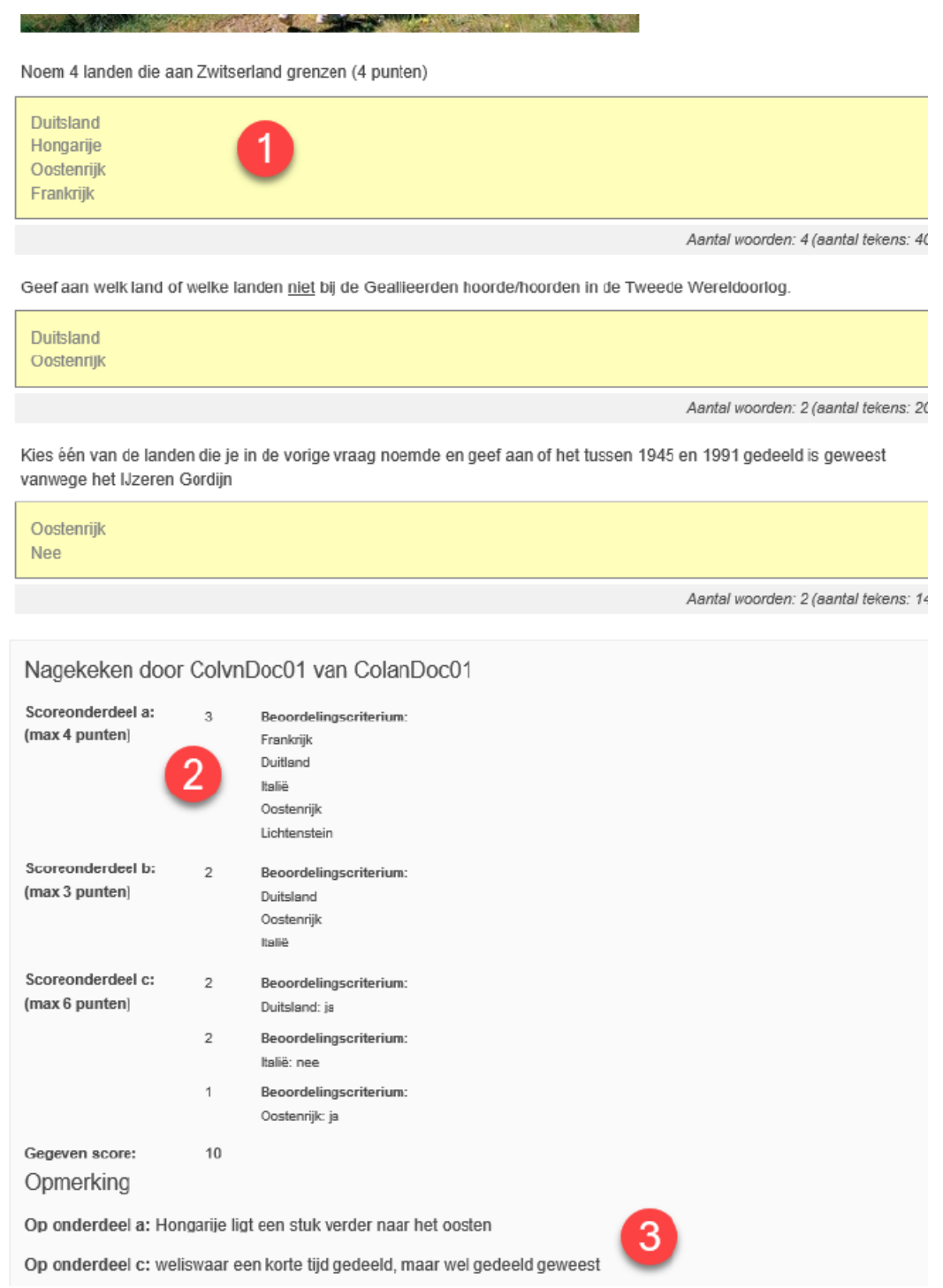

In het antwoord dat je op de open vraag gaf, staat eventueel een markering met een optionele opmerking van de docent. Zie screenshot 3a hieronder.

## *Screenshot 3a*

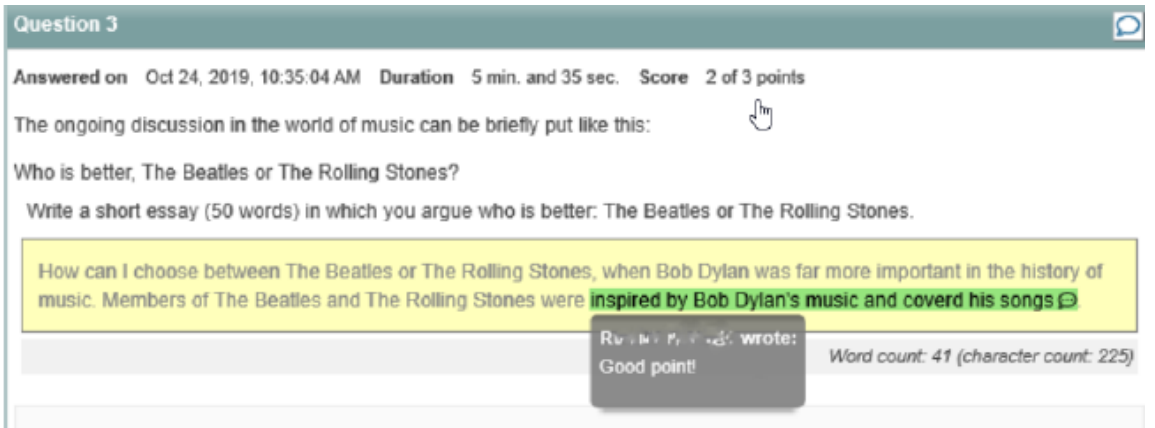

Daarnaast is het ook mogelijk om zelf een opmerking te plaatsen tijdens de inzage, wanneer je docent dit zo ingesteld heeft. In dat geval zie je tekstballonnetje recht bovenin bij elke vraag.

## *Screenshot 3b*

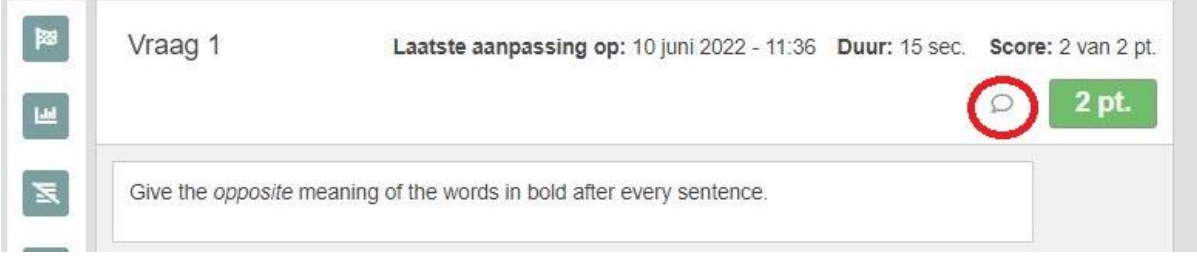

- Sluit het inzagemoment, wanneer je klaar bent, onderaan de pagina af.

# **Extra: Terugkoppelingsrapportage**

Heel soms maakt een docent een terugkoppelingsrapportage beschikbaar. Dan zie je boven de eerste vraag een tabel staan genaamd **Terugkoppeling** (zie screenshot 4, rode kader).

#### *Screenshot 4*

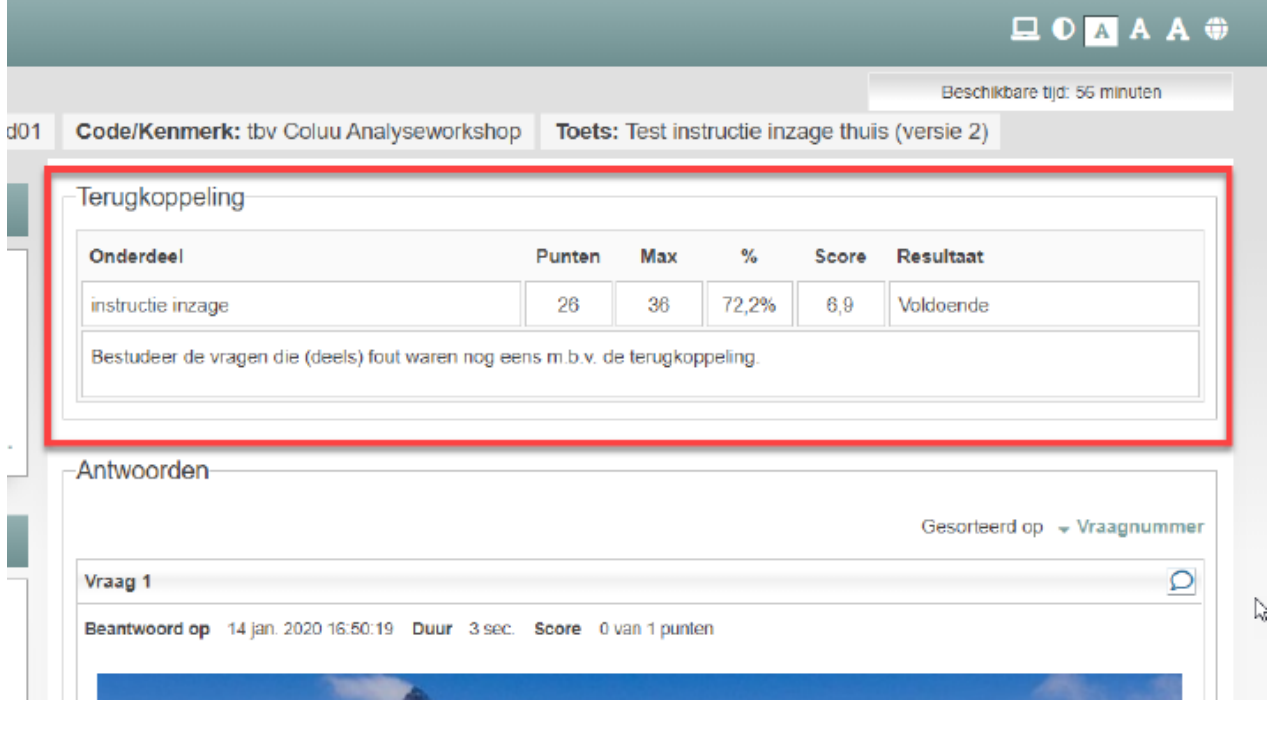

• Een terugkoppelingsrapportage geeft voor vooraf gedefinieerde groepen vragen (onderdelen) informatie weer zoals in de kolommen van de tabel. Een onderdeel kan een deel van of alle vragen van de toets beslaan.